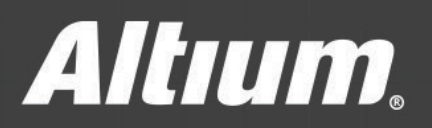

# Esecuzione dei profili complessi delle piazzole

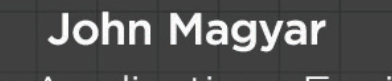

Senior Applications Engineer

Le piazzole dei componenti non sono sempre solamente forme rotonde o rettangolari. I componenti analogici, ad alta potenza o RF, richiedono spesso piazzole di forma geometrica complessa o irregolare. Questo documento descrive in dettaglio una semplice ed efficace soluzione per situazioni in cui un utente deve confrontarsi con la necessità di implementare rapidamente i profili delle piazzole complesse, che devono soddisfare i requisiti di layout del produttore, senza generare violazioni DRC o errori di fabbricazione.

### INTRODUZIONE

La maggior parte dei tipi di pacchetto componenti possiede piazzole di forma rettangolare o rotonda, coerente e semplice. Creare footprint per tali pacchetti, manualmente o utilizzando un generatore di footprint IPC automatizzato, è un processo semplice. Tuttavia, occasionalmente, i pacchetti componenti esigono profili di piazzole complessi, che possono comportare un notevole sforzo manuale e un tempo aggiuntivo impiegato per ottenere il risultato desiderato.

Ad esempio, i componenti ad illuminazione LED possono ammettere solamente piazzole a dissipazione di calore, che includono curve inverse multiple. Tali curve sono impossibili da eseguire, combinando più piazzole rotonde / rettangolari standard o posizionando manualmente riempimenti o aree solide. Tuttavia, esiste un metodo spesso trascurato, per cui se il bordo del profilo richiesto può essere posizionato (o importato) come una serie di tracce e archi che formano un bordo chiuso, il bordo stesso può essere facilmente convertito all'interno dell'Editor Libreria PCB in un'area solida con un profilo preciso, che definisce la piazzola. Inoltre, la solder mask e la paste mask possono essere controllate automaticamente dalle regole DRC, attraverso una proprietà d'impostazione dell'oggetto incluso nell'area.

Per comprendere meglio questo metodo è possibile esplorare l'intero processo, creando un footprint per un induttore di potenza SMD schermato della serie Bourns SRR5028, come descritto di seguito. Per iniziare, è possibile scaricare la scheda tecnica per questo esempio dal sito Web del produttore all'indirizzo [http://www.bourns.com/docs/Product-Datasheets/SRR5028.pdf](http://www.bourns.com/docs/Product-Datasheets/SRR5028.pdf ) per il componente numero SRR5028-101Y. Ciascuna piazzola di questo dispositivo a due pin include una curva inversa con un raggio di 2,2 mm.

## DEFINIZIONE DEI CONTORNI PER IL PROFILO DELLA PIAZZOLA

Nella sezione di layout consigliata della scheda tecnica appartenente alla serie SRR5028, le dimensioni principali delle piazzole dei componenti sono illustrate in relazione all'origine del componente. All'interno dell'Editor Libreria PCB, sei linee e un arco sono posizionati su un layer meccanico, per catturare queste dimensioni critiche di ciascuna piazzola rispetto all'origine del componente (vedere la Figura 1). Il posizionamento e le dimensioni precise di queste linee ed archi vengono quindi verificati, per essere esattamente in conformità con le dimensioni del produttore, come mostrato nella scheda tecnica. Impostare il valore della griglia di snap su 0,05 mm, all'interno dell'Editor Libreria PCB, ti permette di replicare con precisione le dimensioni del produttore.

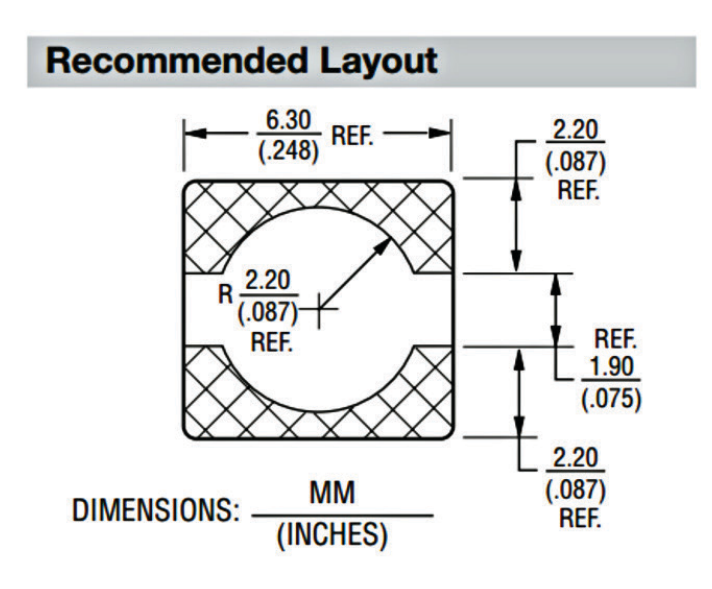

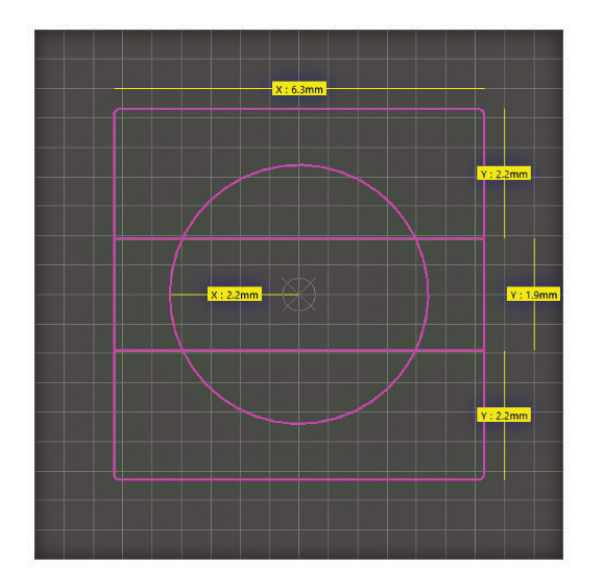

*Figura 1. Creazione di profili meccanici (a destra) dalla scheda tecnica del produttore (a sinistra).*

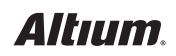

# ESECUZIONE DEI PROFILI COMPLESSI DELLE PIAZZOLE

Ora che le dimensioni critiche delle piazzole dei componenti sono state posizionate e verificate, eventuali linee o segmenti di arco estranei possono essere sezionati, ridimensionati o rimossi del tutto, in modo che il risultato finale sia di soli due contorni chiusi su uno strato meccanico, dove ognuno di essi rappresenta un profilo di una piazzola. In questo esempio, i contorni chiusi sono stati creati e verificati manualmente. In alternativa, puoi importare i contorni complessi del profilo della piazzola dal formato DXF / DWG, se tali dati esistono e sono più pratici da usare.

### CREAZIONE DI AREE IN RAME DAL CONTORNO DEL PROFILO DELLA PIAZZOLA

Una volta che ogni contorno del profilo della piazzola è stato posizionato e dimensionato con precisione, sono pronti per essere convertiti da linee e archi su uno strato meccanico in aree solide, sullo strato superiore di rame. Per fare ciò, basta selezionare un contorno, quindi attivare come layer principale **Top Copper** e utilizzare il comando dell'Editor Libreria PCB **Tools --> Convert --> Create Region from Selected Primitives** per creare l'area solida effettiva con la forma esatta del contorno del profilo della piazzola inizialmente selezionato. I bordi esterni dell'area solida sono determinati dal punto medio della traccia e degli oggetti ad arco del profilo chiuso. Di conseguenza, le dimensioni dell'area solida corrispondono a quelle del contorno del profilo originale della piazzola, come mostrato in Figura 2.

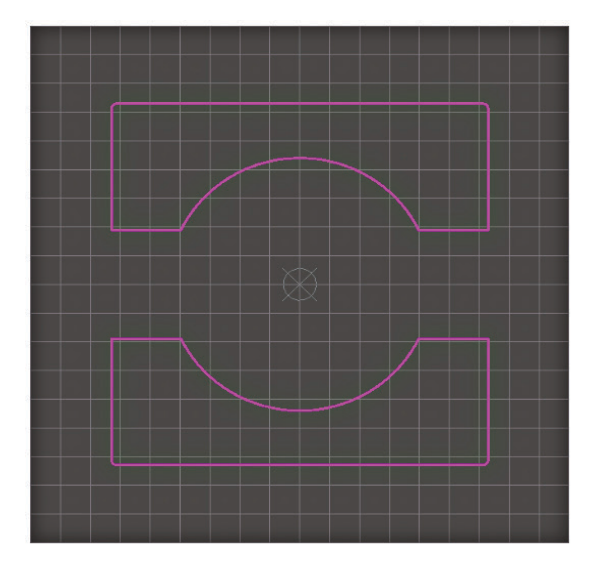

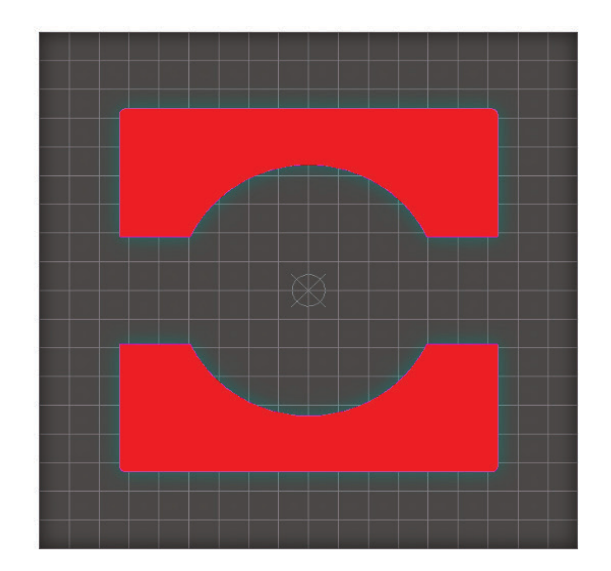

*Figura 2. Conversione dei profili dei contorni della piazzola (a sinistra) in aree di rame (a destra).*

#### AGGIUNTA DEL DESIGNATOR DEL PAD, DELLA SOLDER MASK E DELLA PASTE MASK

La curva inversa di ciascun pad è stata definita convertendo rapidamente il contorno di ogni profilo piazzola. Notare che non è possibile implementare tali curve quando si posiziona manualmente un oggetto di un'area solida dal menu **Place**. A questo punto, rimangono solo un paio di passaggi per completare il footprint. Tuttavia, l'aspetto più critico dell'esecuzione di questi profili irregolari della piazzola è stato a questo punto indirizzato.

Affinché ciascuna area solida funzioni come un effettivo componente della piazzola, un oggetto della piazzola deve essere posizionato direttamente all'interno di ciascuna area solida. In questo esempio, due oggetti delle piazzole rettangolari da 1,0 mm per 0,75 mm, indicati come 1 e 2, sono stati posizionati rispettivamente nelle aree solide superiore e inferiore (Figura 3). Queste aree solide avranno ora la funzione elettrica di una normale piazzola componente.

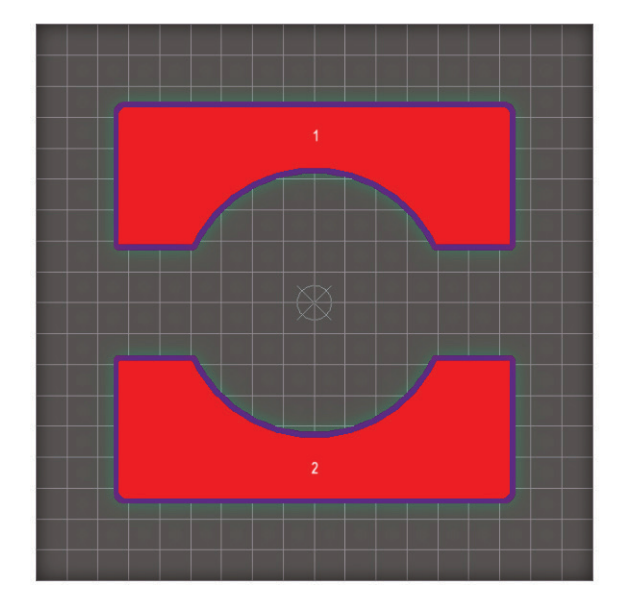

*Figura 3. Footprint completo comprensivo di assegnazioni della piazzola e solder / paste mask.*

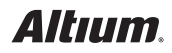

Infine, per ottenere uno spazio libero della solder mask e dalla paste mask, è necessario modificare le proprietà di entrambe le aree solide. Ciò può essere facilmente ottenuto selezionando entrambe le aree solide, utilizzando inoltre il PCBLIB Inspector per cambiare sia la **Solder Mask Expansion Mode** che la **Paste Mask Expansion Mode** da **None** a **From Rule**. Proprio come qualsiasi altro oggetto della piazzola, queste aree solide modificate ora funzionano pienamente come oggetti della piazzola, da un punto di vista elettrico, di fabbricazione e di assemblaggio. Il footprint risultante, per il componente SRR5028-101Y, è ora completo.

### CONCLUSIONE

Occasionalmente, alcuni componenti richiedono piazzole con profili geometrici complessi o irregolari, a seconda del layout raccomandato dal produttore. Ricorda sempre che esiste una soluzione semplice ed efficace per eseguire rapidamente i profili complessi della piazzola. Quando si crea o si importa un contorno preciso del profilo complesso della piazzola, utilizzando tracce e archi, il risultato può essere convertito in un oggetto di area solida. La combinazione di ciascuna area solida esclusiva con un oggetto della piazzola opportunamente assegnato, consentirà ad ogni area completa di funzionare elettricamente come una piazzola effettiva. Gli attributi della solder mask e della paste mask possono quindi essere facilmente impostati all'interno di ciascuna area, per scopi di fabbricazione e assemblaggio.

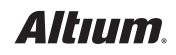